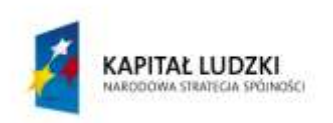

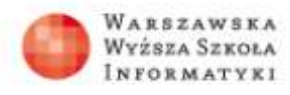

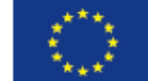

# **Instrukcja tworzenia konta nauczyciela i klasy na portalu Akademii Khana**

### **Rejestracja nauczyciela na portalu**

Po wejściu na stronę **[www.khanacademy.org](http://www.khanacademy.org/)** należy kliknąć przycisk na dole **Teachers, start here** (Nauczyciele, zacznijcie tutaj).

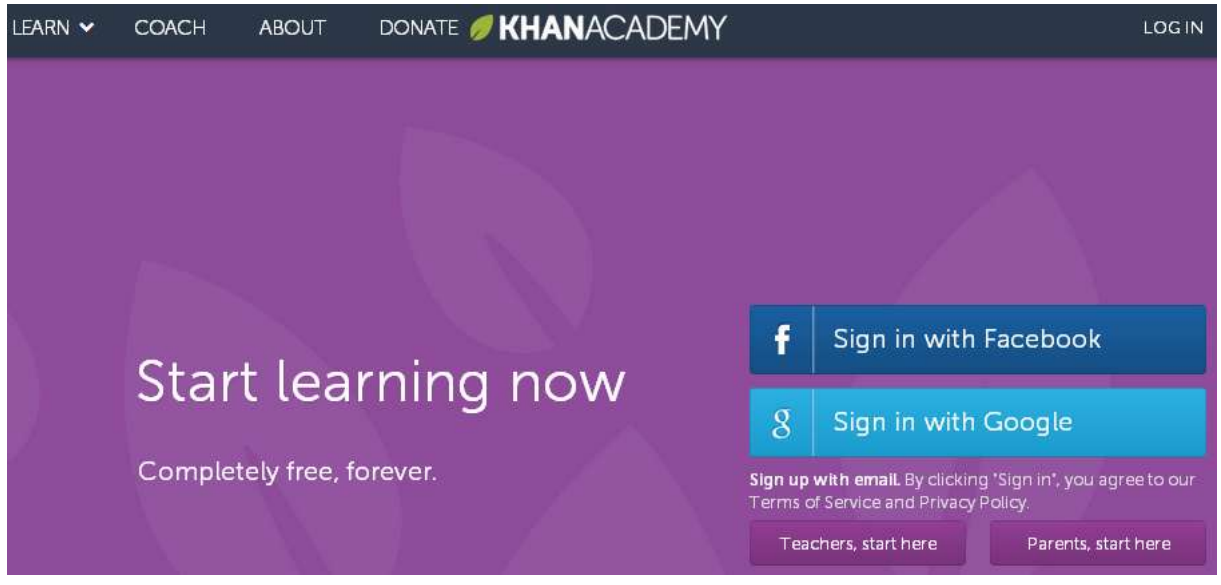

Można też wybrać **SIGN UP** (Zarejestruj się), a następnie **Teachers, start here to sign up your class** (Nauczyciele, zacznijcie tu, żeby zarejestrować swoją klasę).

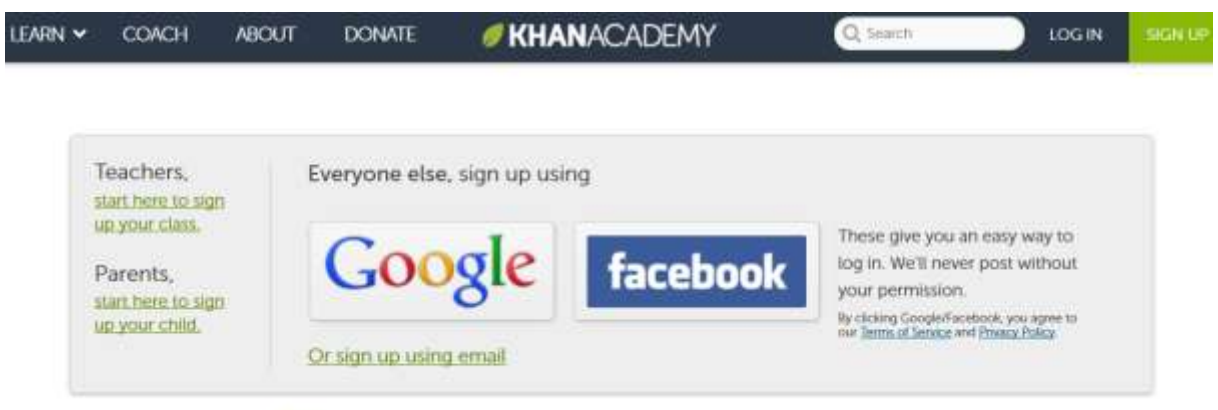

Already have an account? Log in

Pojawi się okno do wypełnienia, w którym należy wpisać imię i nazwisko oraz adres e-mail, a następnie kliknąć zielony przycisk **Sign up**.

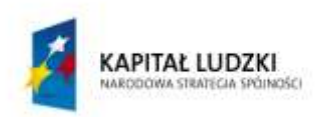

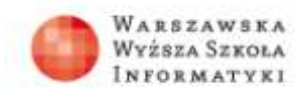

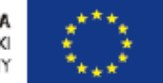

Tekst w oknie mówi:

Dodaj energii swojej klasie

- Ponad 100 000 praktycznych problemów  $\bullet$
- Proste, czynnościowe raporty postępów  $\bullet$
- Całkowicie bezpłatne, na zawsze  $\bullet$

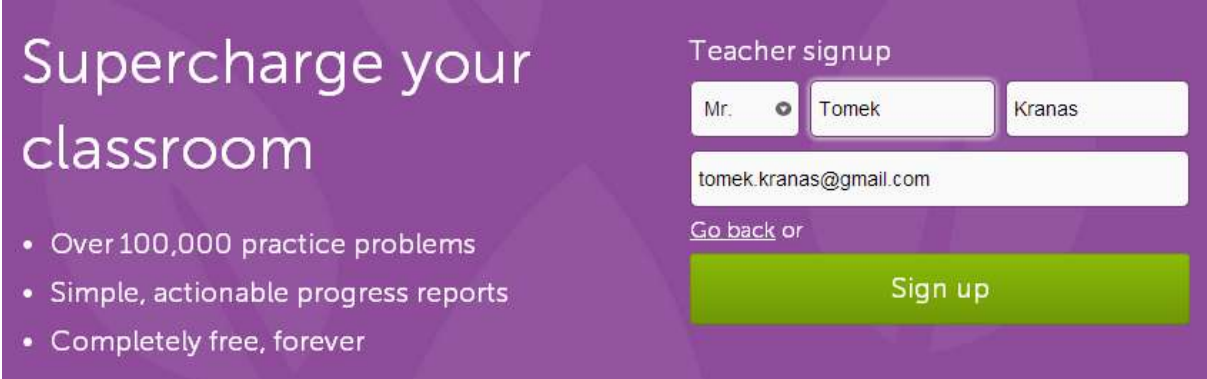

Pokazuje się okienko informacyjne: Wysłaliśmy ci wiadomość pod adresem…

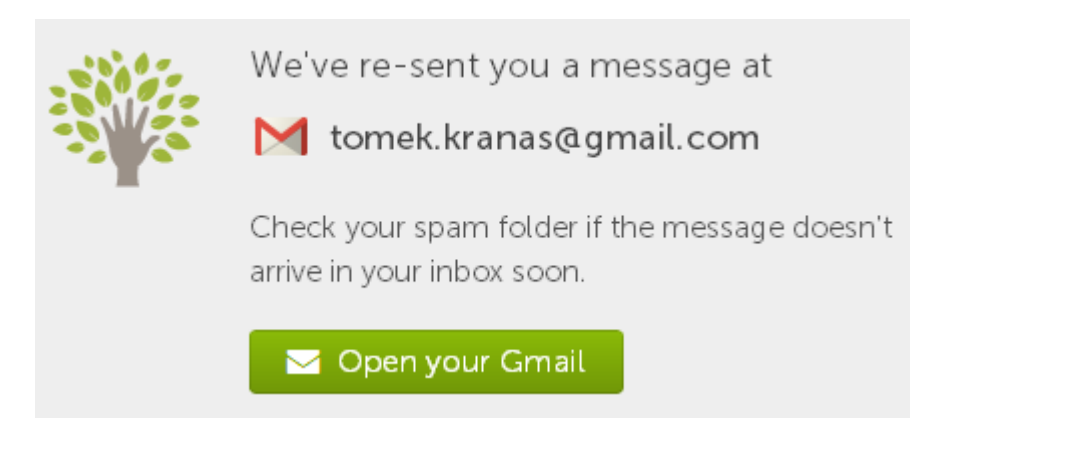

Należy odebrać pocztę, w której powinna się znaleźć następująca wiadomość (jeśli jej nie widać, trzeba zajrzeć do folderu ze spamem):

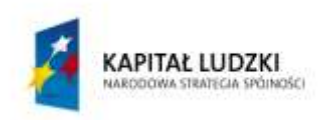

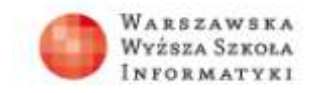

**UNIA EUROPEJSKA** EUROPEJSKI FUNDUSZ SPOŁECZNY

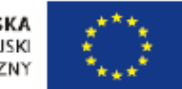

# Finish signing up for Khan Academy!

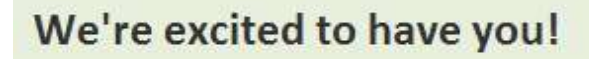

Click here to finish creating your account:

Finish signing up

Onward! Sal and the Khan Academy Team

> You can also copy and paste the following link into your browser's address bar. https://www.khanacademy.org/completesignup?token=f6e0d94d09a5350c7279235ef35efd5a4b40797c

This is a message to verify your email, there is no need to unsubscribe. If you did not sign up for

Należy kliknąć przycisk **Finish signing up** (Kończenie rejestracji). Spowoduje to powrót na stronę Khan Academy z okienkiem **Welcome! Create your username and password** (Witaj Utwórz nazwę użytkownika i hasło).

Do wypełnienia są pola:

- Your name (Twoje imię)  $\bullet$
- Username (Nazwa użytkownika)  $\bullet$
- Password (Hasło)

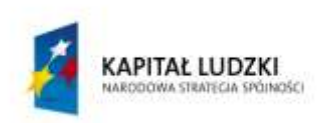

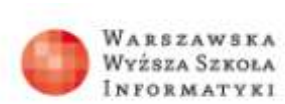

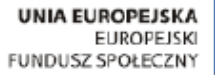

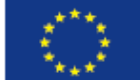

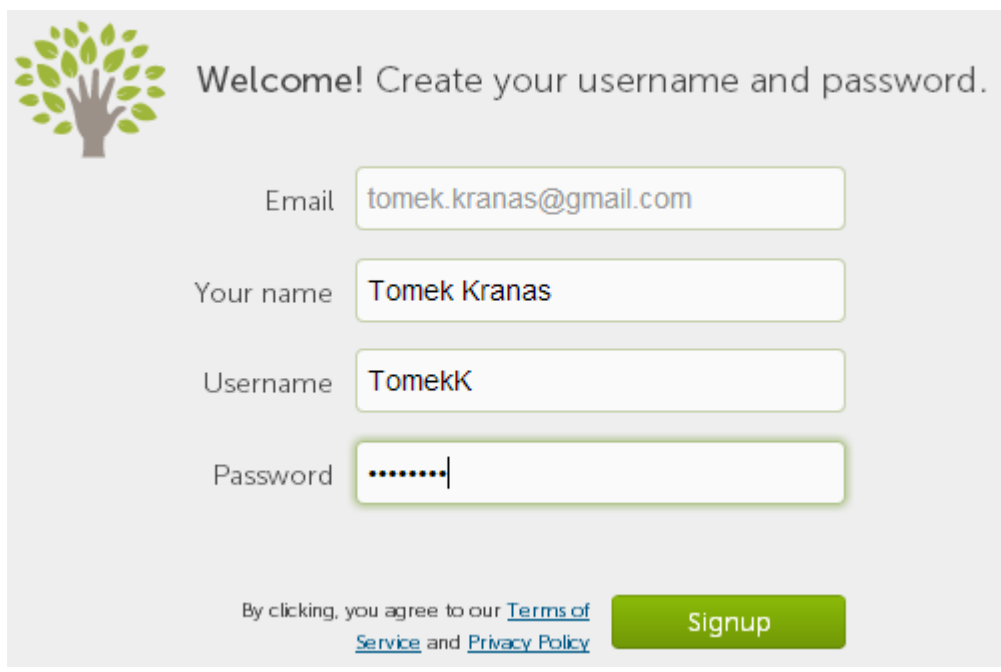

### **Zakładanie pierwszej klasy**

W ten sposób zakończona została rejestracja i przystępujemy do tworzenia pierwszej klasy.

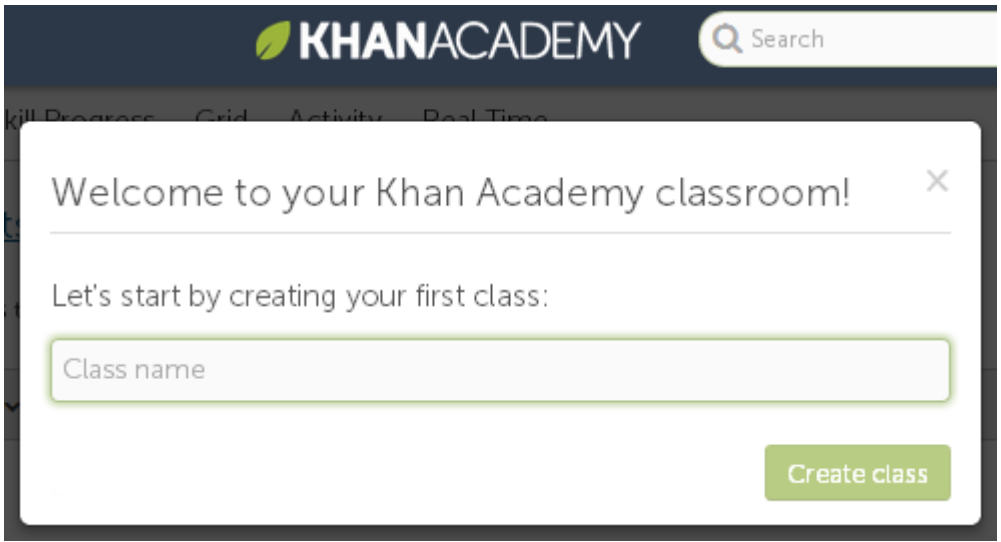

W tym oknie należy wpisać **Class name** (Nazwa klasy) i kliknąć przycisk **Create clas**s (Utwórz klasę). Warto użyć w nazwie roku np. 2014kl1B.

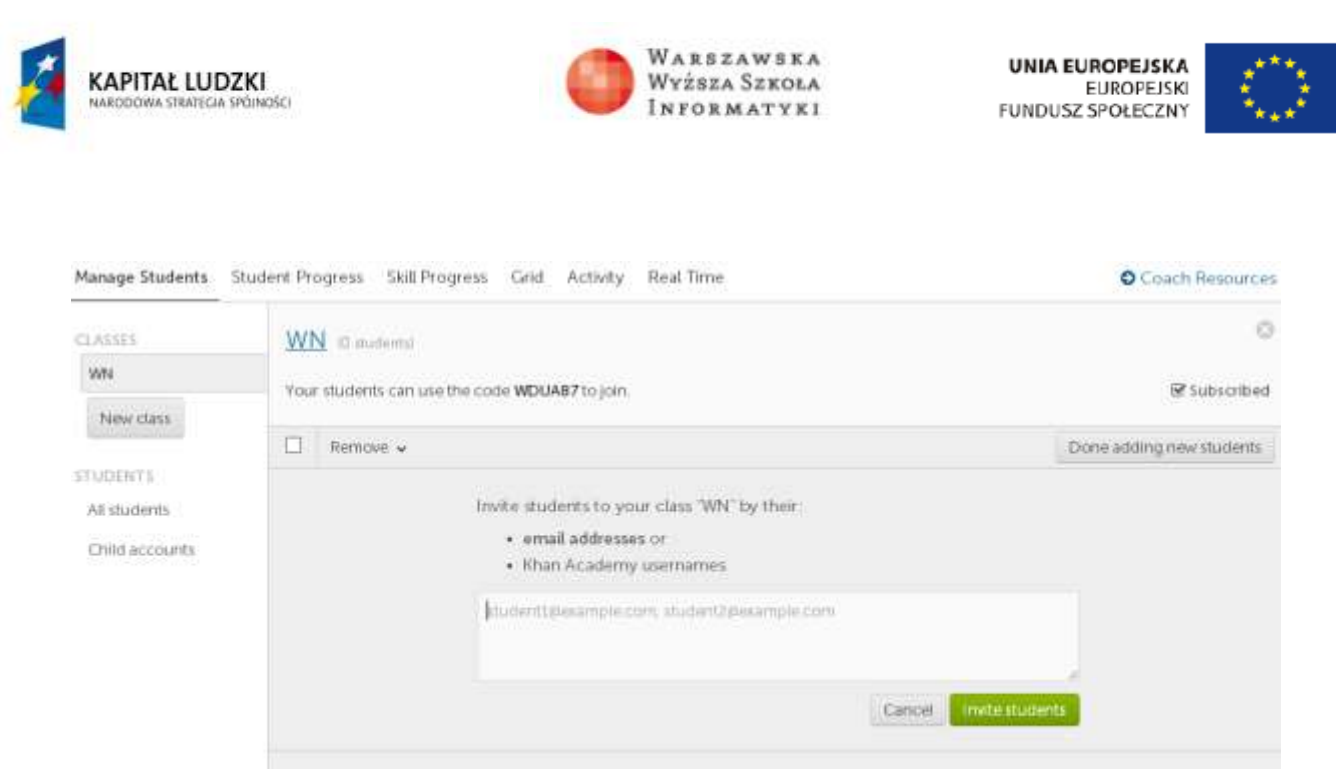

Create accounts for your students without email.

W oknie, które się pojawi, na górze widnieje nazwa klasy, a poniżej – pogrubiony kod w tekście:

*Your students can use the code …… to join.* (Twoi uczniowie mogą wykorzystać kod ….. aby dołączyć do klasy).

Jeśli zostanie zaznaczony kwadracik przy napisie **Subscribed**, to nauczyciel będzie otrzymywał e-mail z postępami uczniów w ciągu tygodnia.

### **Początki pracy na portalu**

Warto na wstępie obejrzeć krótkie (45 sekund) powitanie przez twórcę portalu Sala Khana.

**Uwaga:** Na zrzutach prezentowany jest stan portalu w listopadzie 2013 r. Portal jest bardzo intensywnie rozwijany. Oznacza to, że może się obecnie różnić od prezentowanego w tym opisie.

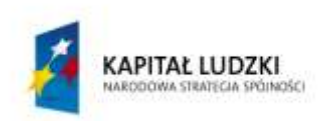

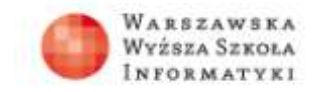

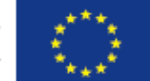

## **KHANACADEMY**

Q Search

### Welcome to the new learning dashboard!

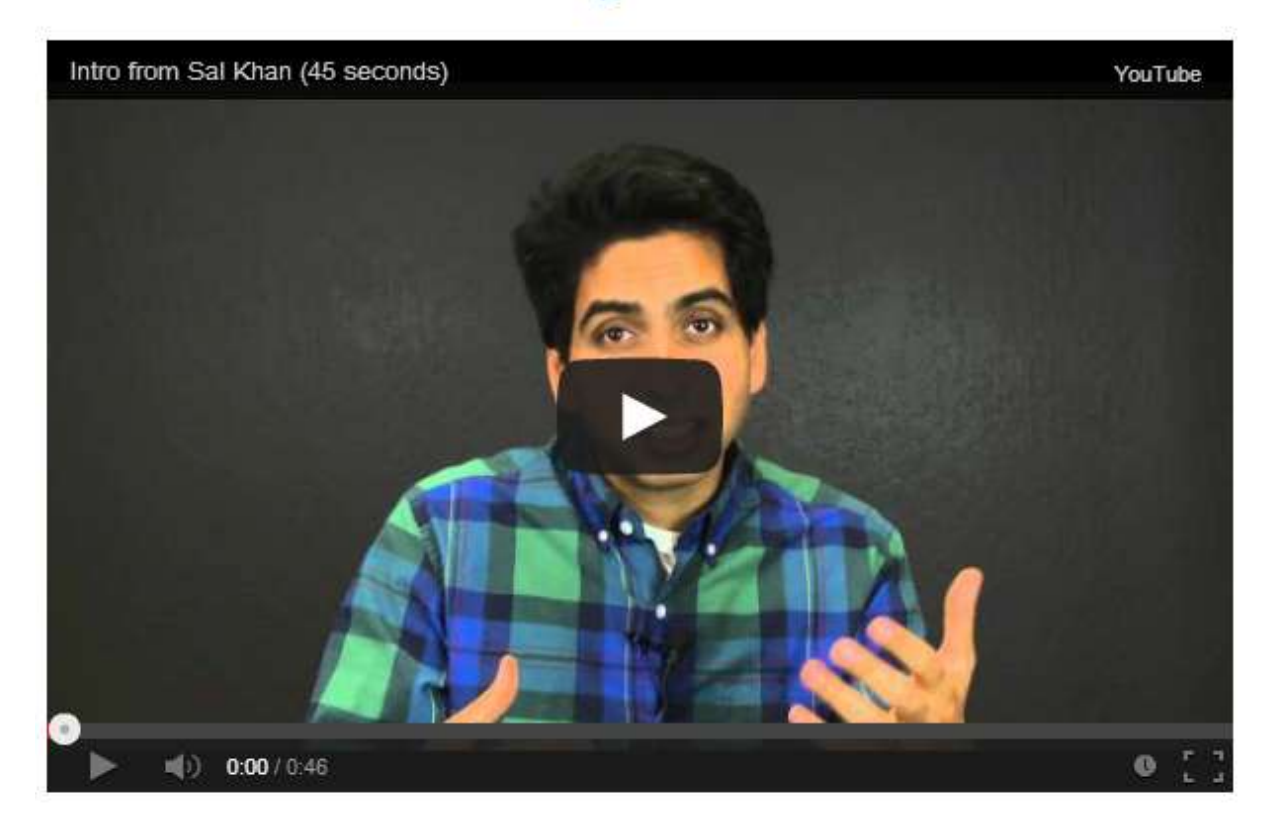

Start your learning adventure!

Na początek proponowany jest wstępny test z matematyki, którego wyniki zostaną wpisane do tablicy postępów poprzez pokolorowanie kwadracików po lewej stronie. Warto ten test przejść, żeby wiedzieć, co będą robić uczniowie. Można wykorzystywać stronę z automatycznym tłumaczeniem (np. [translate.google.pl\)](http://translate.google.pl/) w przypadku problemów z terminologią angielską.

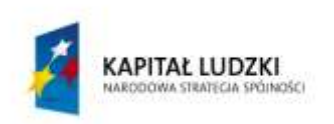

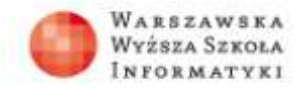

**UNIA EUROPEJSKA**<br>EUROPEJSKI<br>FUNDUSZ SPOŁECZNY

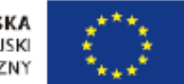

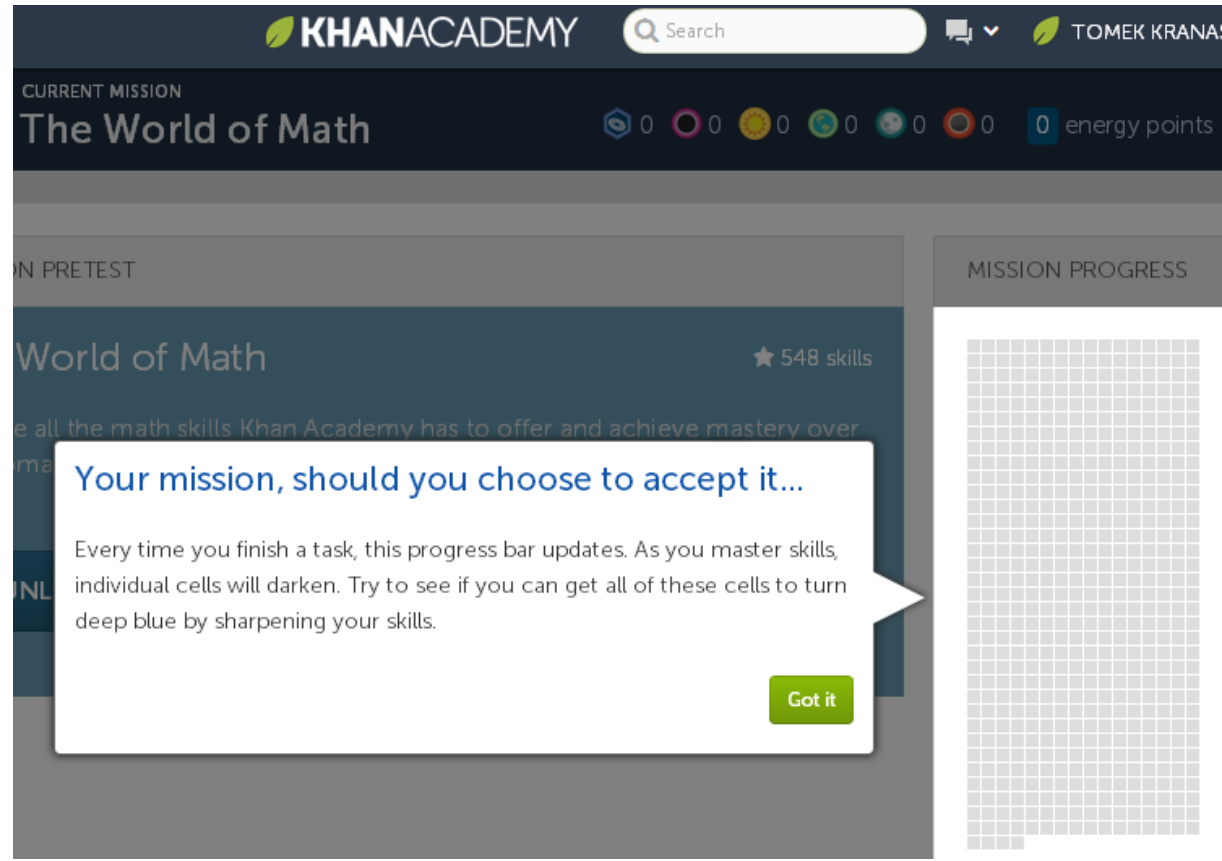

### Tak wygląda początek testu wstępnego.

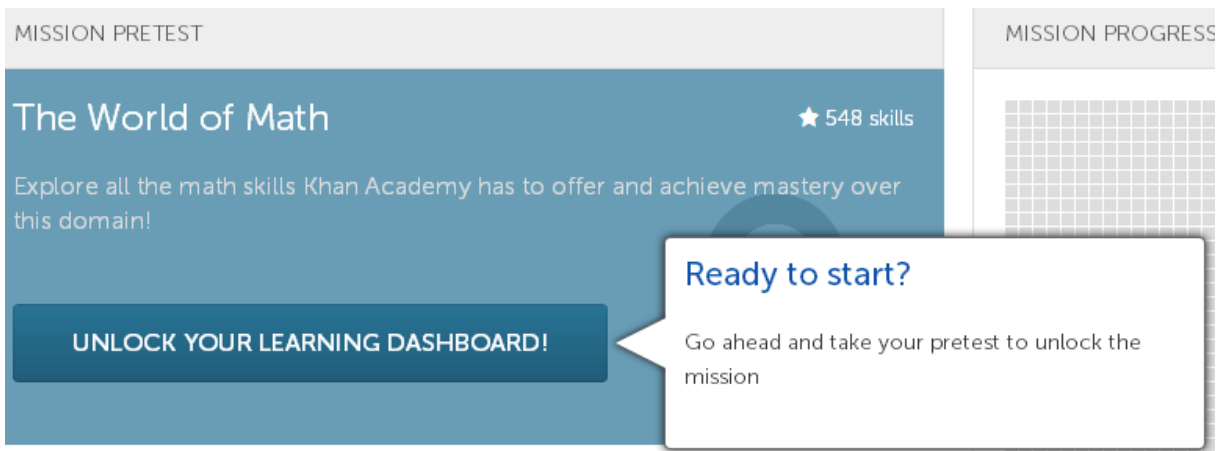

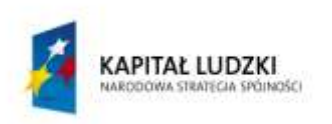

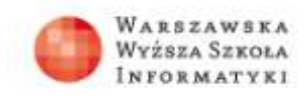

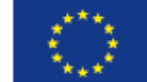

### A tak mogą prezentować się jego wyniki.

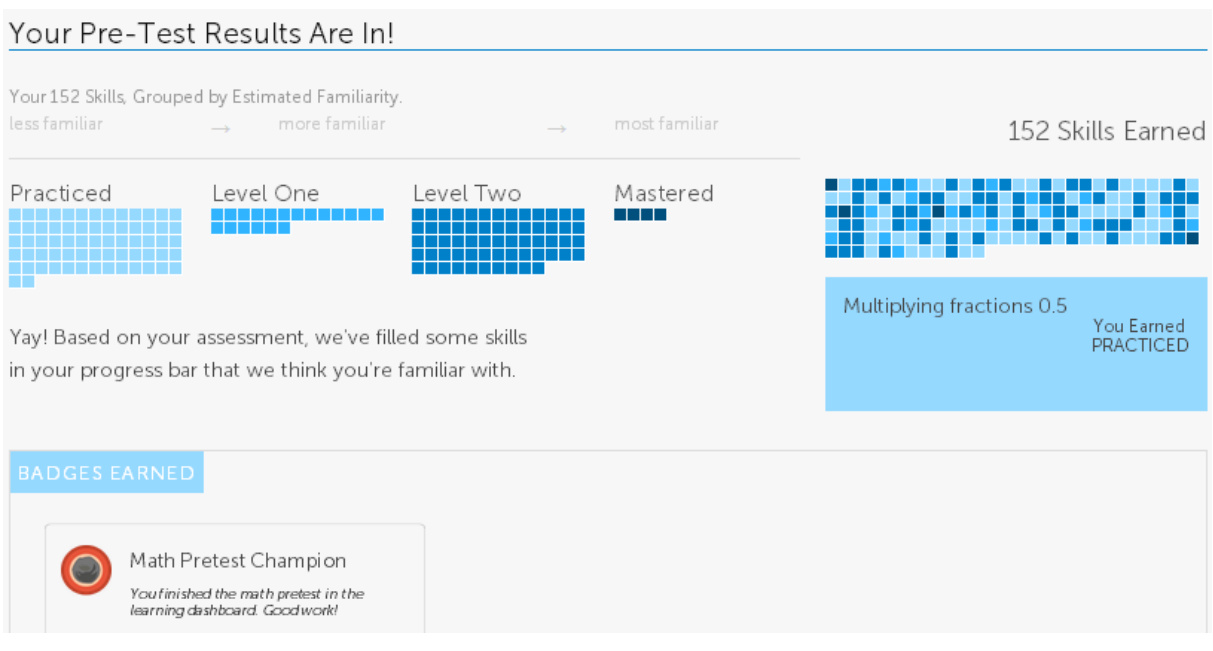

### Następnie proponowane są kolejne zadania.

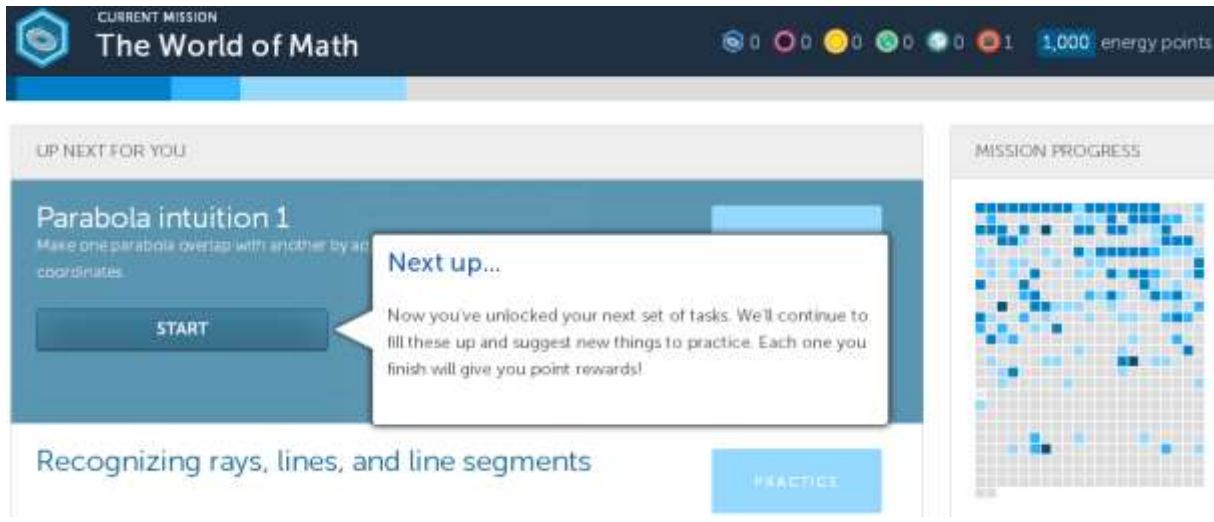

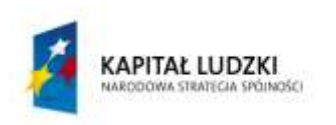

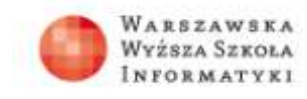

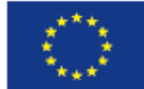

#### A tak wygląda jedno z ćwiczeń.

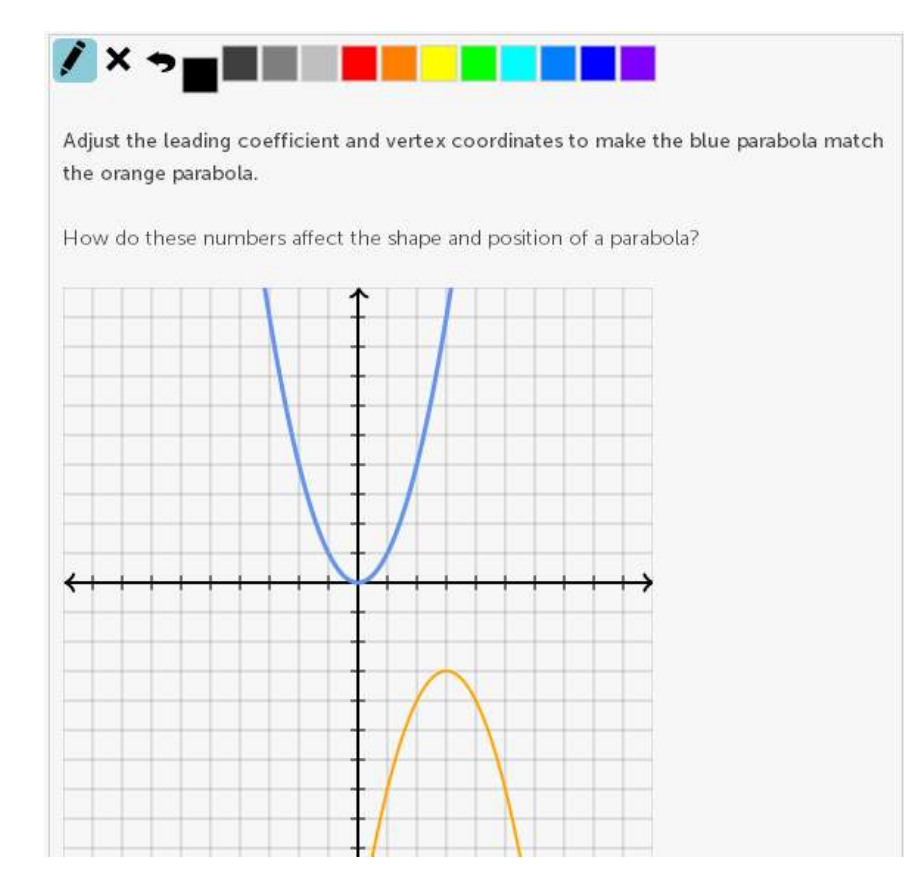

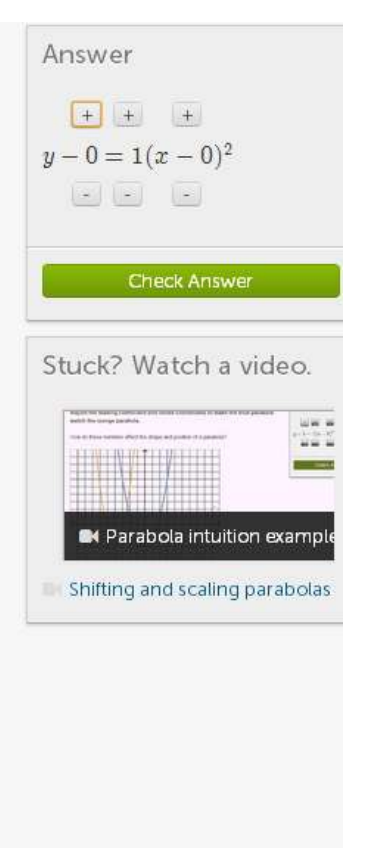

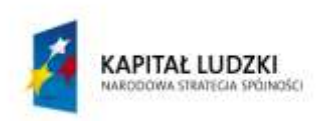

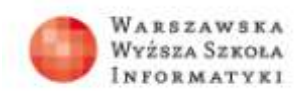

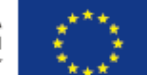

Uczniowie wybierają nauczyciela w karcie Coaches. Najlepiej, żeby podali kod klasy, wtedy zostaną do niej automatycznie dopisani.

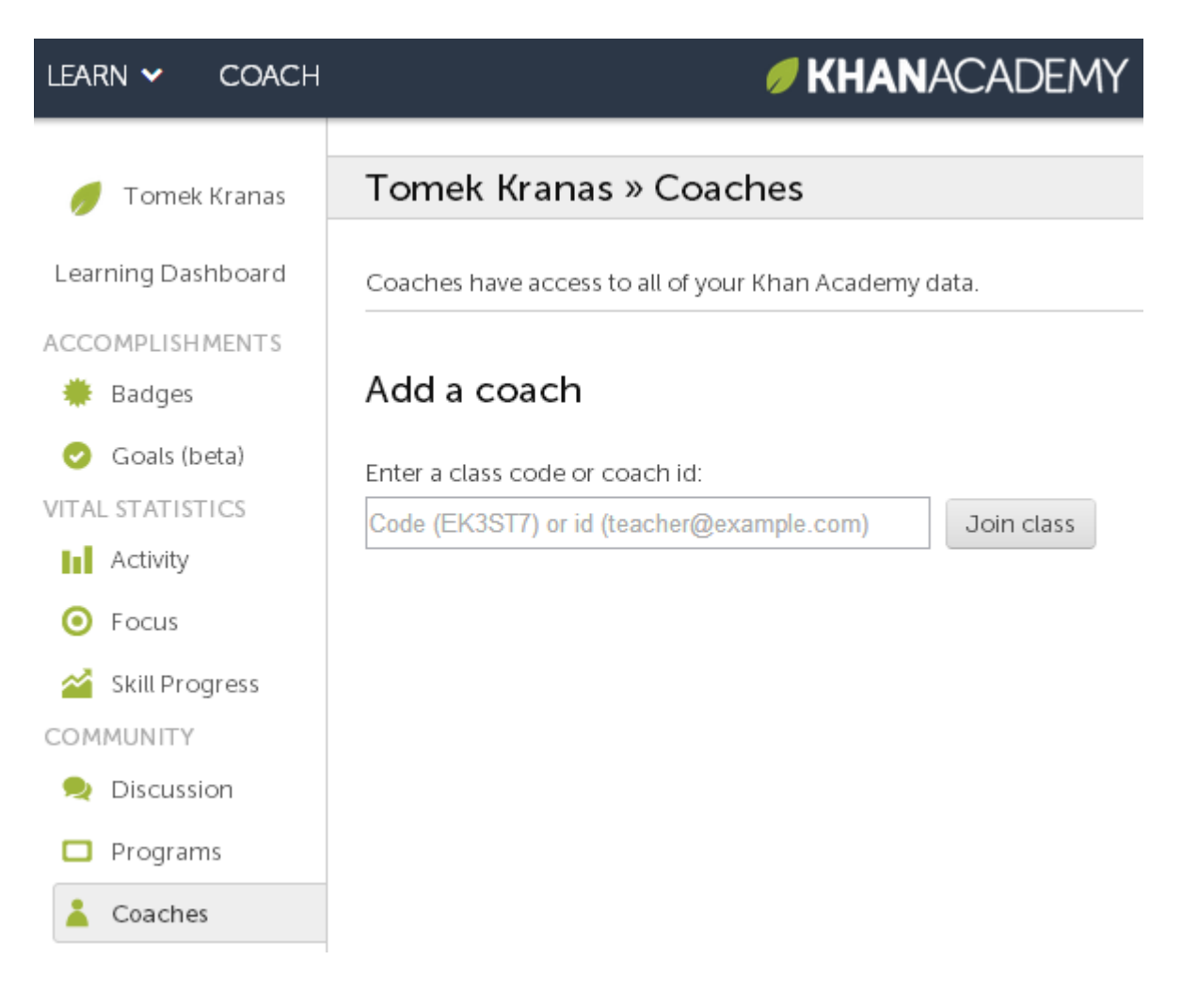

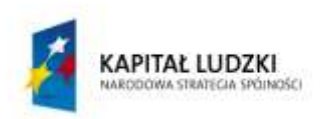

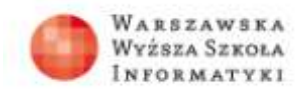

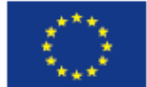

Nauczyciel może śledzić postępy całej klasy na różne sposoby.

Student Progress (Postępy ucznia) zawiera tabelkę zbiorczą.

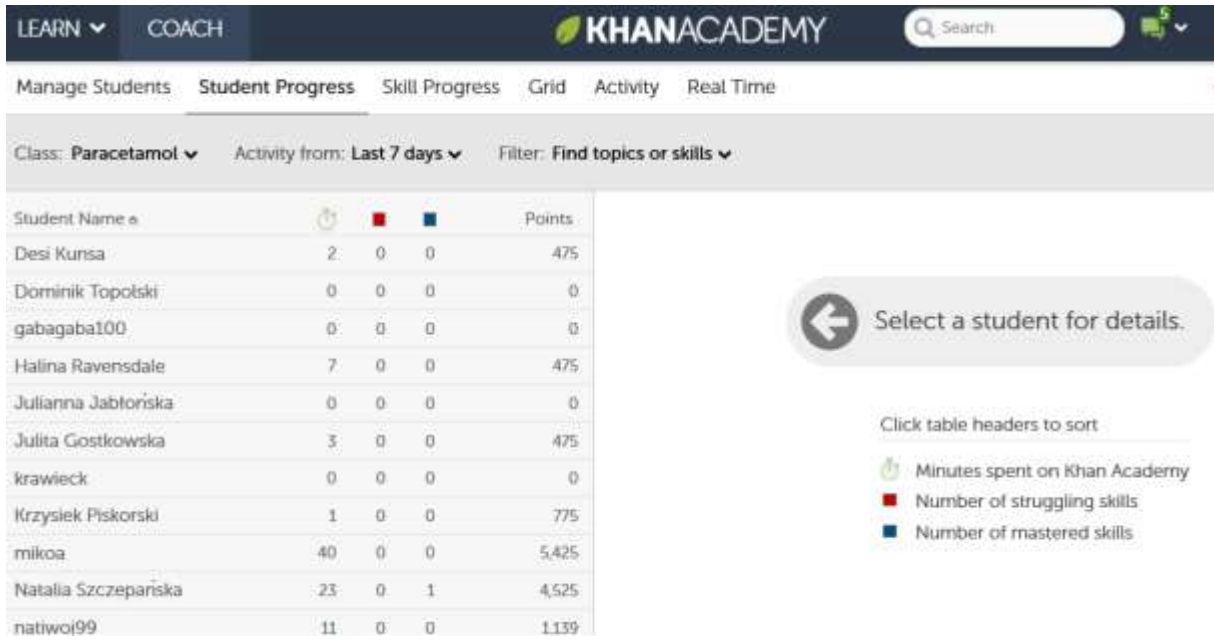

Natomiast **Activity** (Aktywność) pokazuje wykres obrazujący czas nauki w szkole (do godz. 16.00, jasnoszary) oraz poza szkołą (po godz.16.00, ciemnoszary).

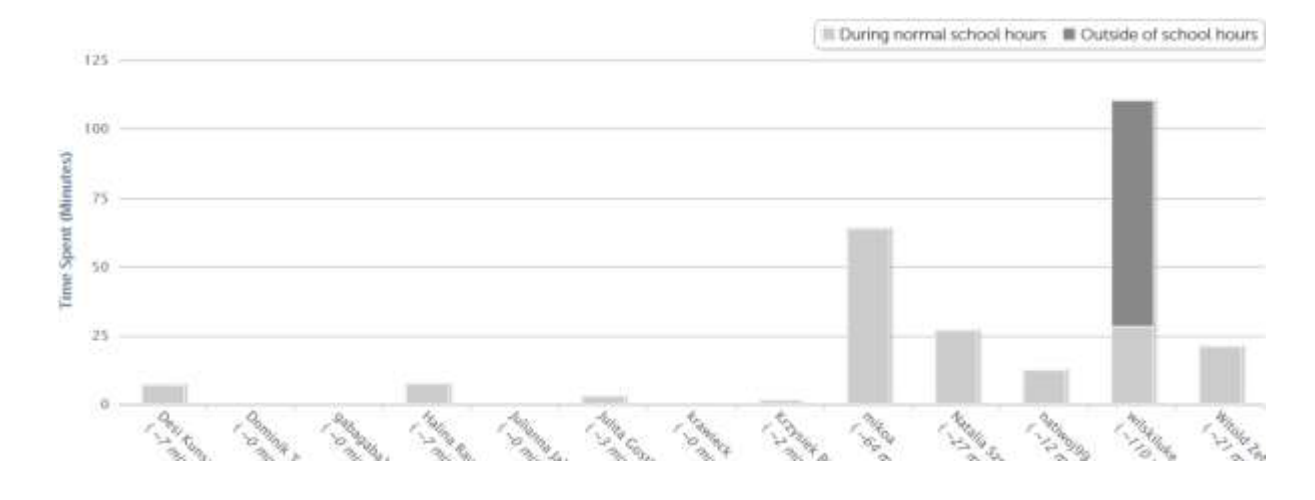

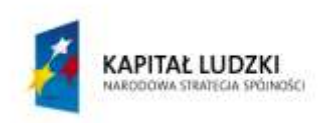

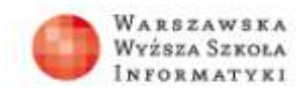

**UNIA EUROPEJSKA** EUROPEJSKA

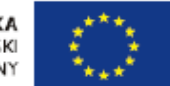

### Można też wybrać jednego ucznia.

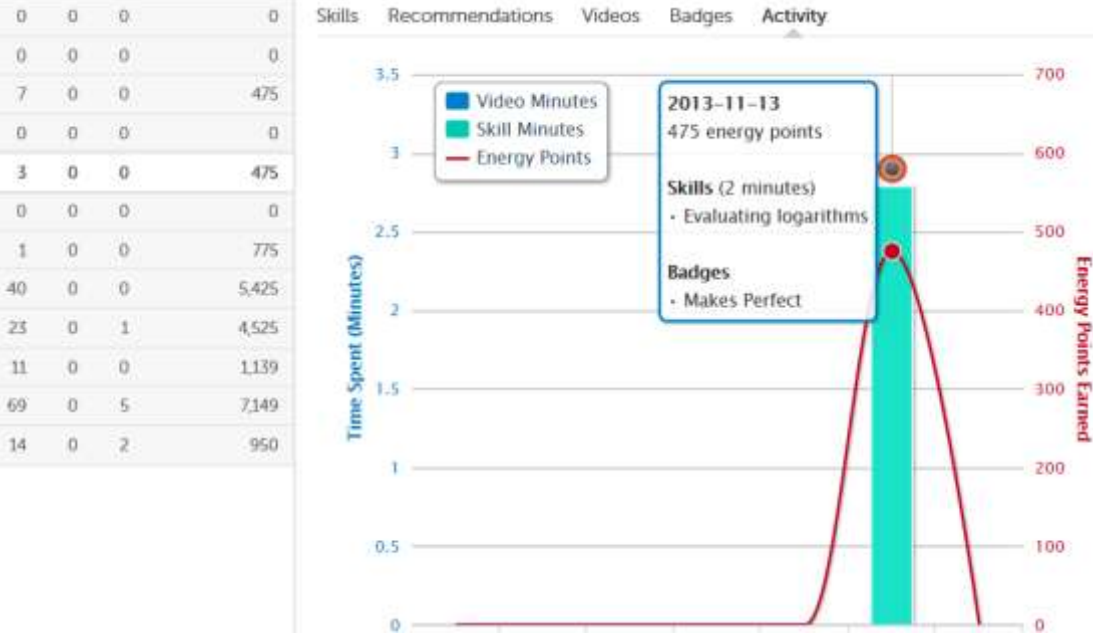

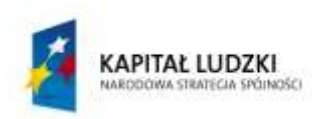

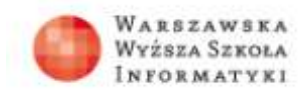

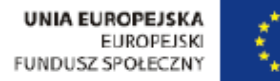

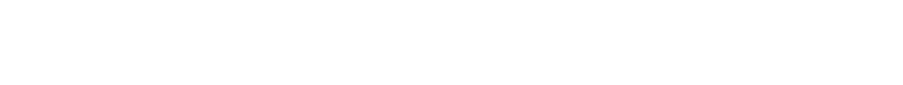

Jeśli została wybrana subskrypcja, to informacja o postępach całej klasy jest przysyłana emailem co tydzień.

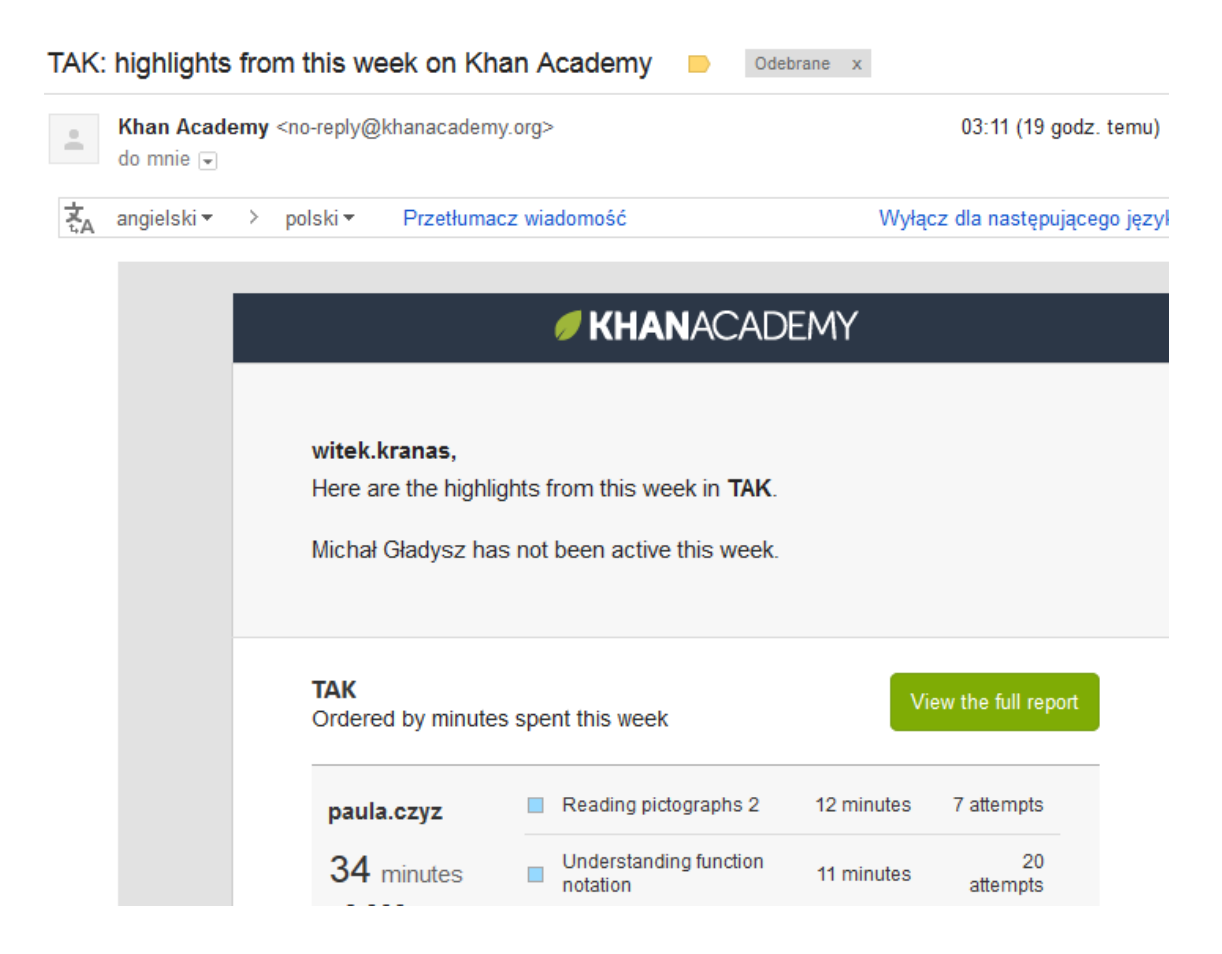